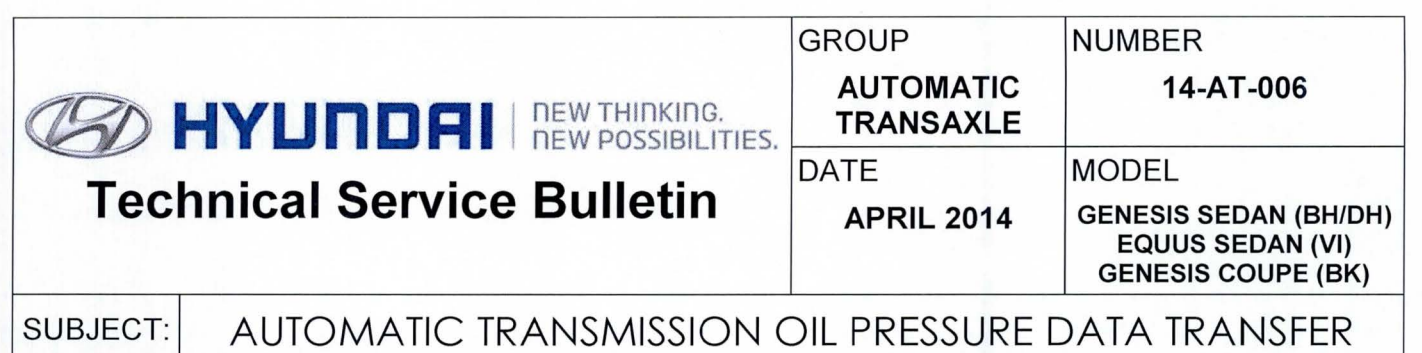

This TSB supersedes TSB 12-A T-010 to add 2015 Genesis Sedan (DH)

## Description:

This bulletin provides two procedures to transfer data to the TCM for 8-speed transmissions. The purpose of the data transfer is to enable quicker adaptive learning.

- 1. After replacing an 8-speed transmission: Download the oil pressure data of the new transmission from the GSW server and then input the data into the TCM using the GOS.
- 2. After replacing a TCM: Back up the oil pressure data from the old TCM into the GDS and then transfer the data into the new TCM.

# **NOTICE**

If the TCM has been replaced and the oil pressure data has not been entered (input) to the new TCM, the shift position indicator lamps on the instrument cluster (BH/DH and VI) or shift lever (BK) will blink with the ignition on and the engine off.

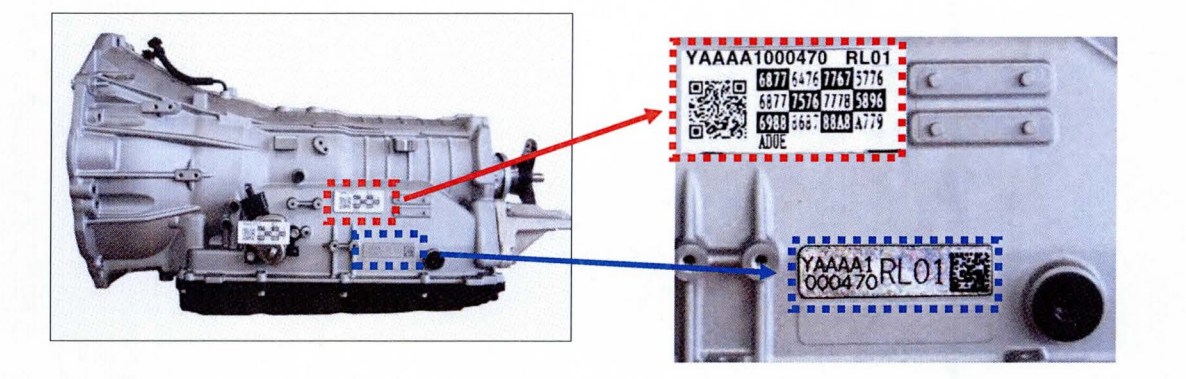

Applicable Vehicles:  $2012 -$  Genesis Sedan 3.8L/4.6L/5.0L,  $2012 -$  Equus 4.6L/5.0L and  $2013 -$ Genesis Coupe 2.0L/3.8L with 8-speed automatic transmission

Warranty Information: Normal warranty applies.

Labor operation for automatic transmission or TCM replacement includes the time for data transfer.

## **GOS SYSTEM AND TCM UPDATE PRECAUTIONS:**

- Connect the power supply connector (D) to the GOS.
- Connect the USB cable (C) between the GOS and the VCI (B).
- Connect the 16-pin DLC connector (E) from the VCI into the DLC located under the driver's side dash.

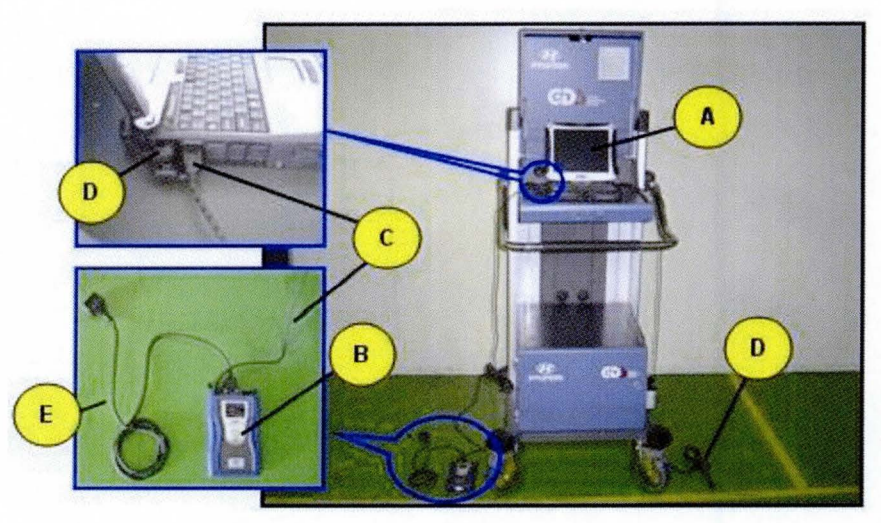

- Make sure the vehicle's battery is fully charged. If not, run the engine to charge the battery or attach a battery charger.
- Perform the input procedure with the ignition switch in the ON position and the engine off.
- Place the shift lever in Park.
- Turn off all lights (Do not leave the headlight switch in auto mode) and all accessories (including heater/air conditioner/fan, audio, heated seats, rear defroster, etc) to ensure the battery will not be discharged during the update.
- Perform the update with the ignition key in the ON position.
- Do not disconnect any cables connected to the vehicle or the GOS during the update.
- Do not start the engine or turn the ignition switch OFF during the update.

## **NOTICE**

If you encounter GOS related problems, call the GIT Helpline at 888-437-0308.

#### I. Procedure after replacing an automatic transmission

### Oil pressure data input procedure using Auto Mode (With Internet connection)

- $1.$ Enter the VIN or select the vehicle model and model year and click A/T as the system. Click OK
- $2.$ From the GDS home screen, select Option Treatment.

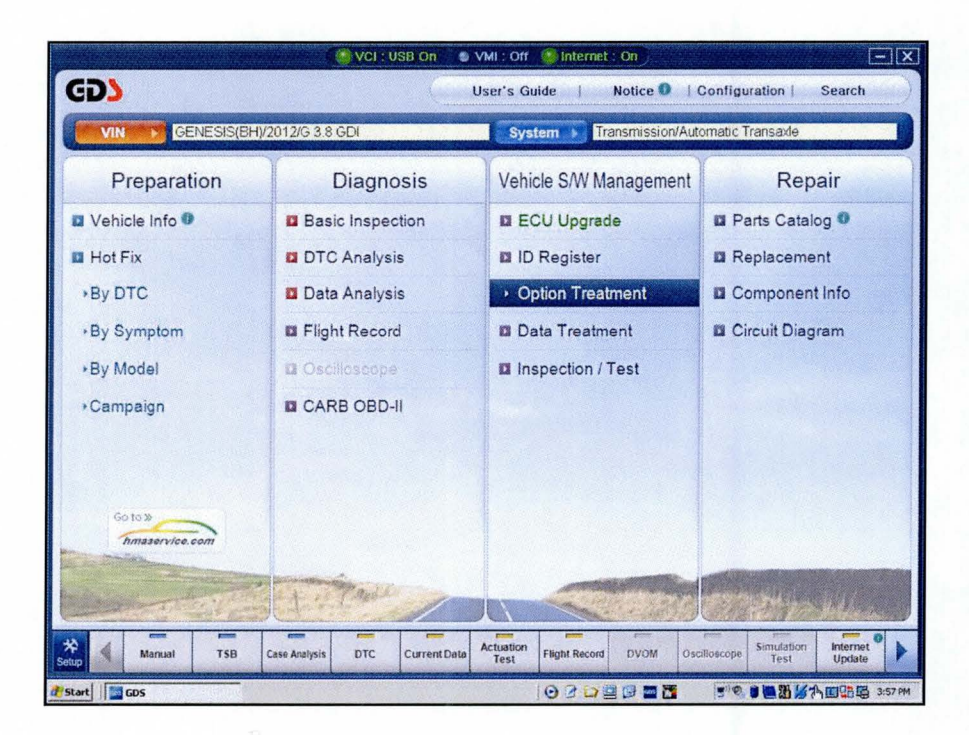

3. Select the oil pressure characteristics input (Transmission exchange).

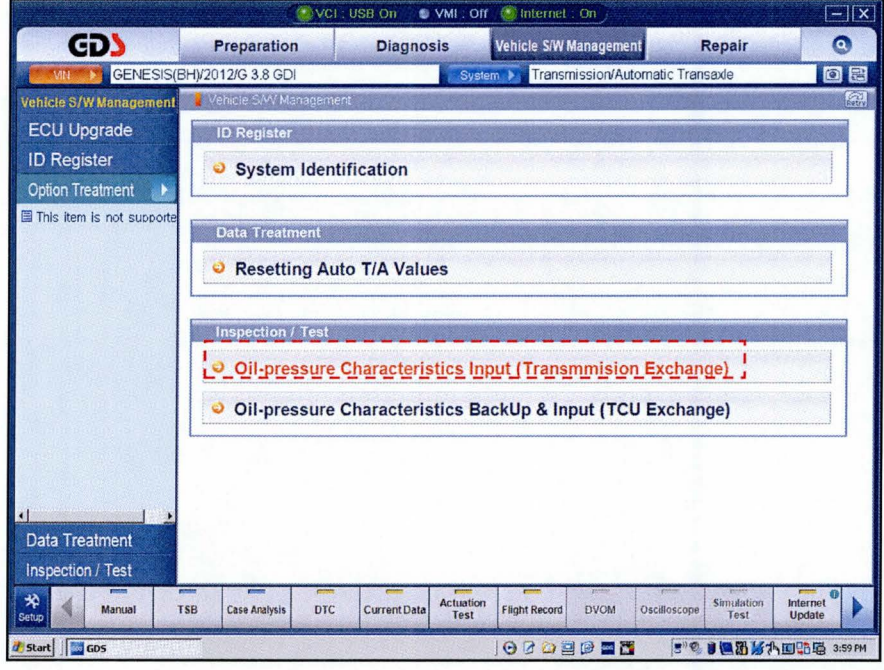

TSB #: 14-AT-006

# **SUBJECT: AUTOMATIC TRANSAXLE OIL PRESSURE DATA TRANSFER**

**4. Confirm the vehicle conditions required for the oil pressure characteristics input and then select OK.** 

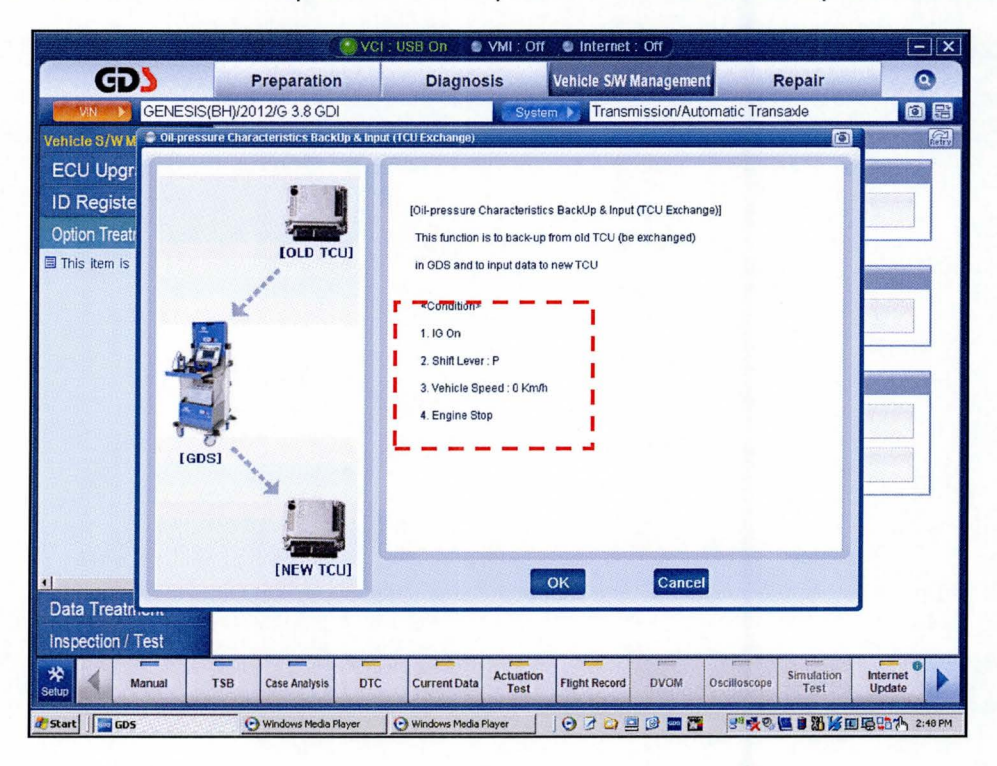

**5. Input the last six digits of the new transmission serial number and select OK.** 

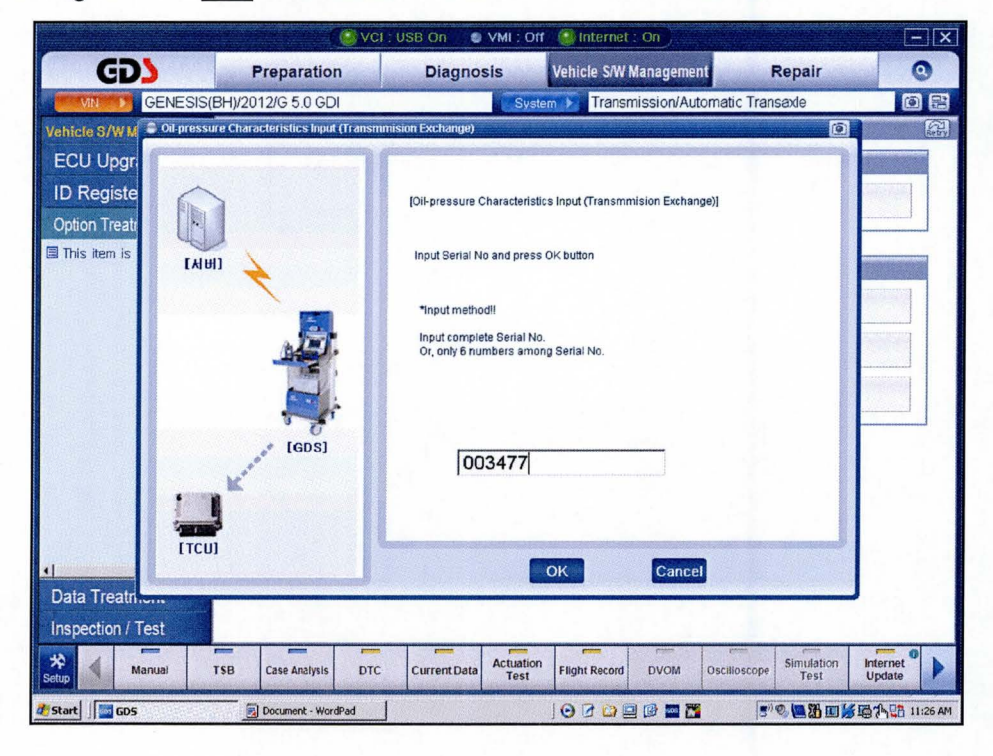

# **SUBJECT: AUTOMATIC TRANSAXLE OIL PRESSURE DATA TRANSFER**

**6. The serial number will display. Click on the serial number and then select OK.** 

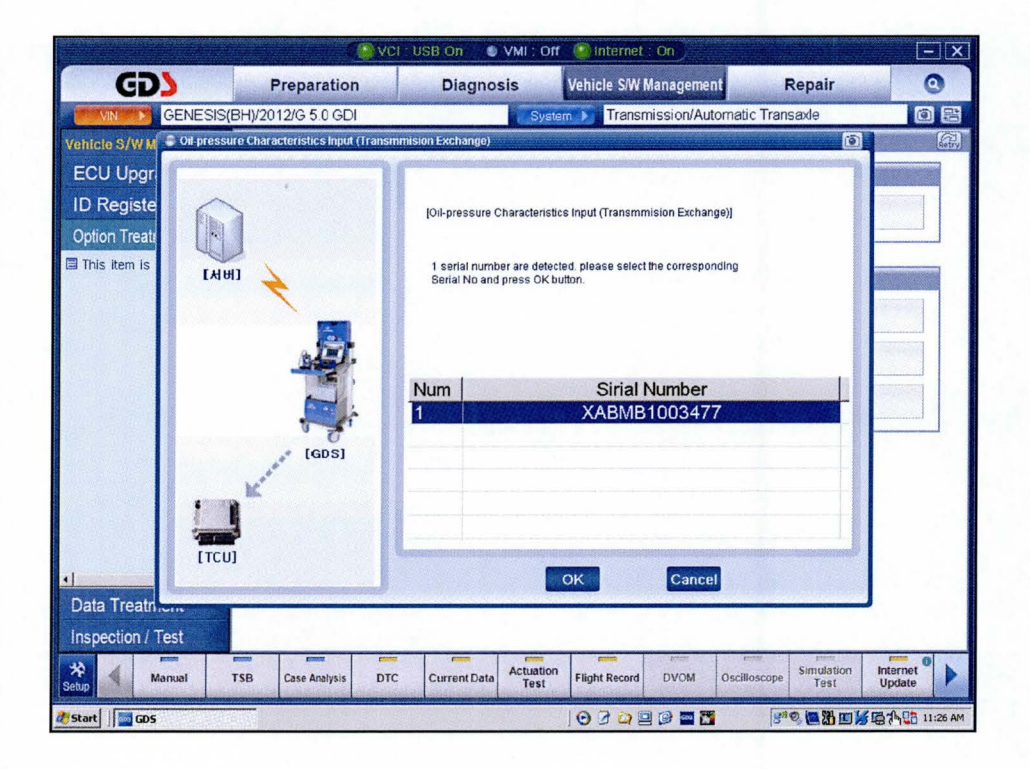

**7. The oil pressure data characteristics will display. Select OK to input the data.** 

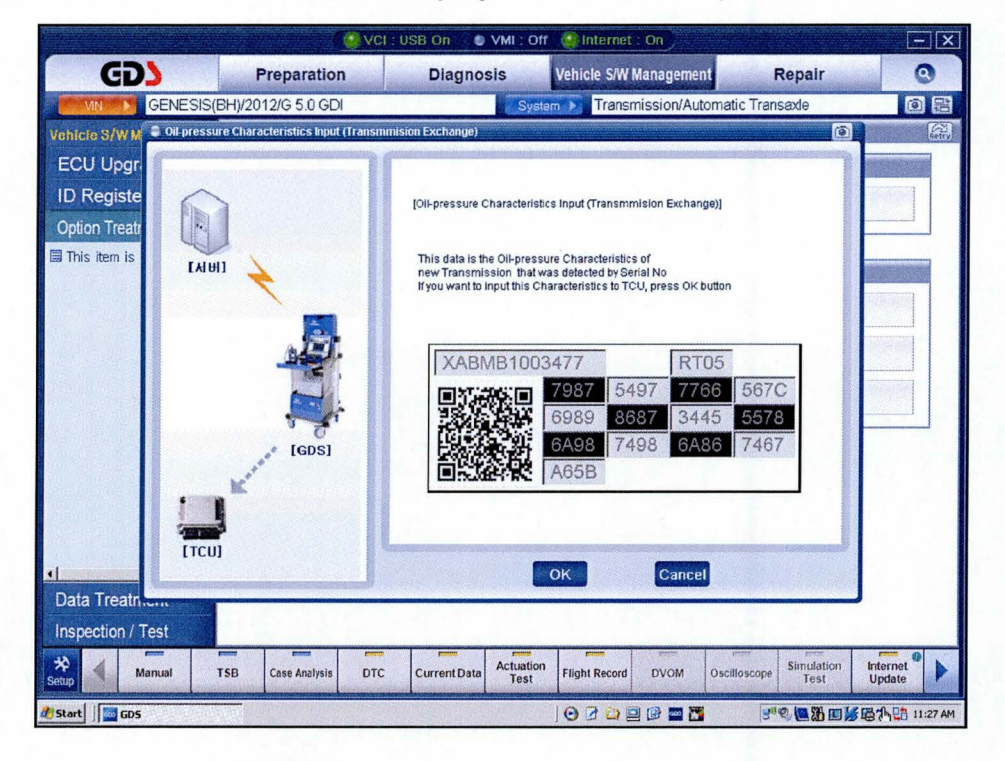

**8. At the next screen, select OK to finish.** 

**NOTE: If the GOS cannot display the oil pressure data, go to Page 6, Manual Mode.** 

## Oil pressure data input procedure using Manual Mode (No Internet connection)

1. If internet is not connected, the pop-up screen shown below will be displayed. Click OK.

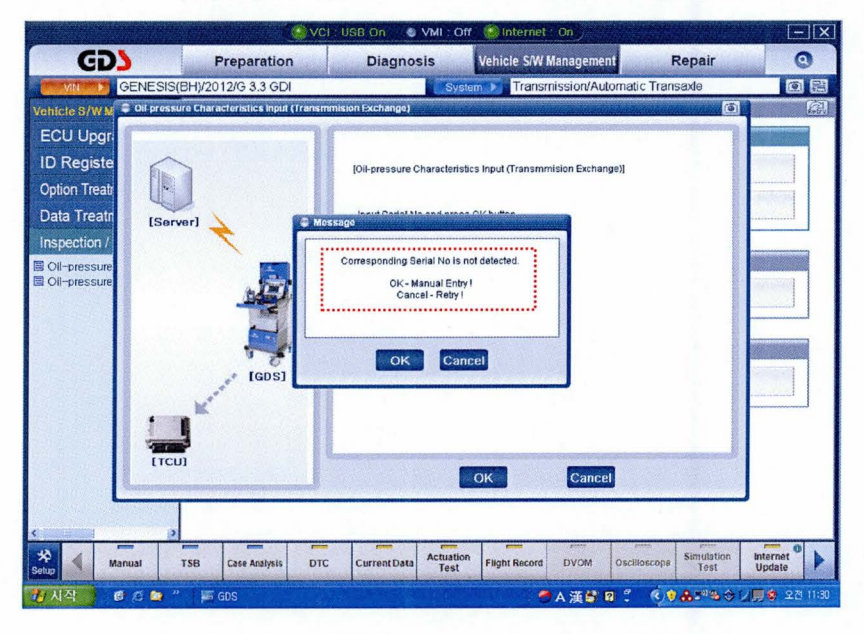

2. Input the serial number and 56 digit oil pressure data from the new A/T sticker. Select OK.

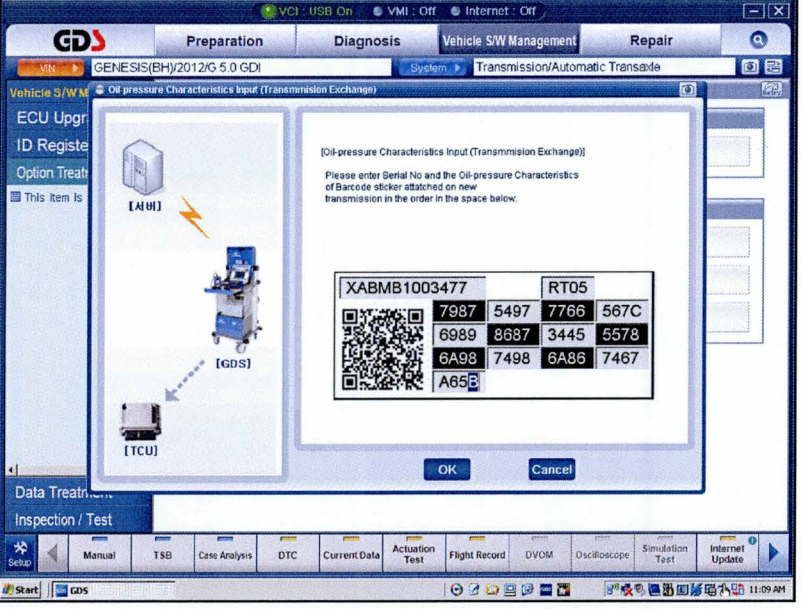

- 3. At the next screen, select OK to finish.
- Erase any DTC in the Engine, ESC, EPB and SCC menus. 4.
- 5. Clear any DTCs in the BlueLink system according to instructions in TSB 12-BE-005-2.
- 6. From the home screen, select Option Treatment and Resetting Auto TA Values and select Reset.
- 7. Attach a GDS and select A/T Menu, Current Data and TPS (Throttle Position Sensor). Relearn the TCM:
	- Move the shift lever from N- $\geq$ R- $\geq$ N- $\geq$ D five times, pausing for 3 seconds in each gear.  $\bullet$
	- Accelerate the vehicle at a steady 15~30% TPS through gears 1-2-3-4-5-6-7-8. Repeat 5 times.

### **SUBJECT:** AUTOMATIC TRANSAXLE OIL PRESSURE DATA TRANSFER

### II. Oil pressure data input after replacing or exchanging a TCM

### Oil pressure data input procedure using GDS

- Enter the vehicle information by entering the vehicle's VIN or selecting the vehicle model and model year.  $1.$ Select A/T as the system and then click OK.
- $2.$ From the home screen, select Option Treatment. Select Oil pressure characteristics back-up & input (TCU exchange).

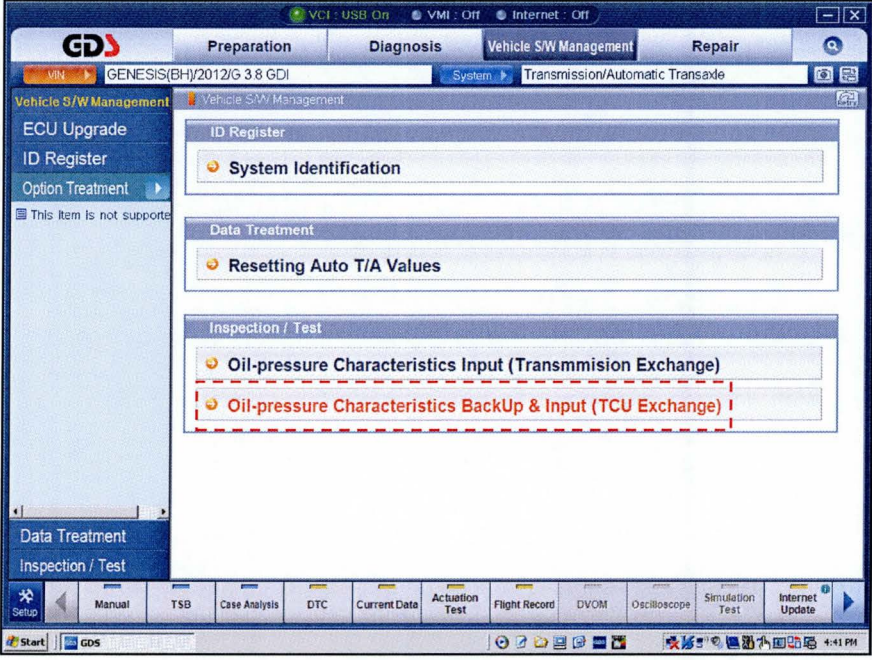

3. Confirm the vehicle conditions required for the oil pressure characteristics input before replacing the TCM and then click "OK".

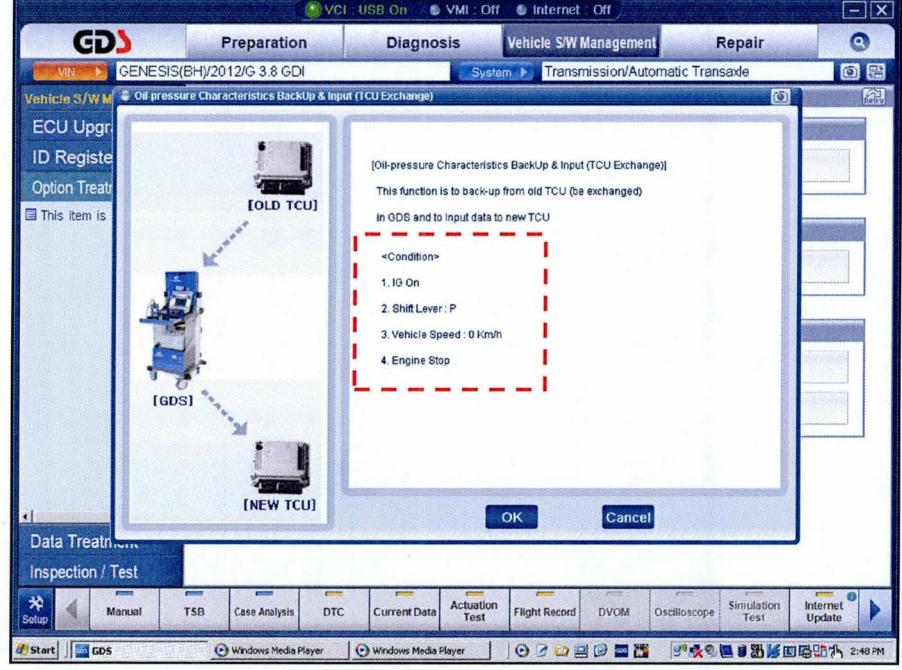

4. Click the BACKUP button to back up the oil pressure data of the old TCM in the GDS.

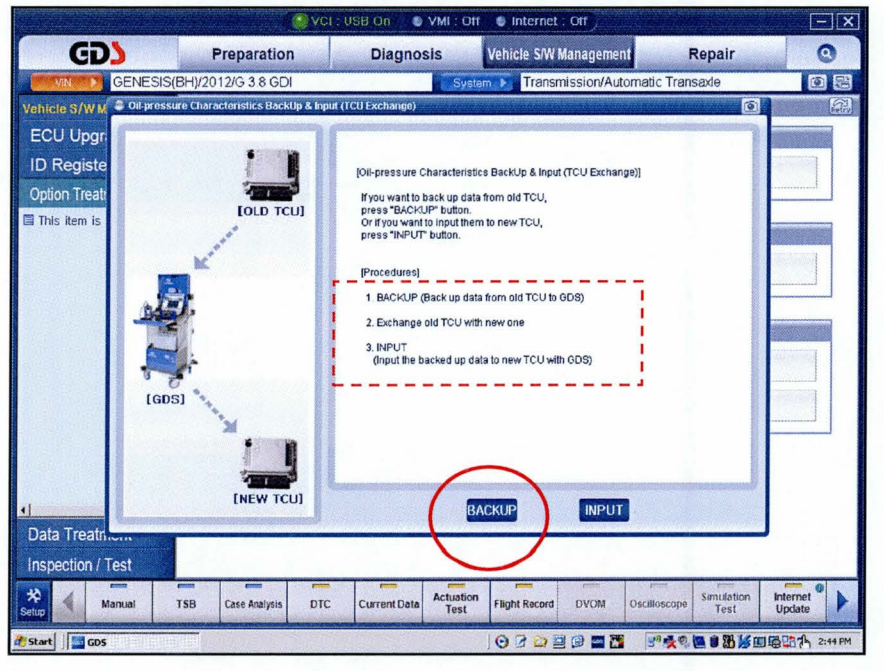

5. The screen will display the oil pressure characteristics of the old TCM. Select OK to back up to the GDS.

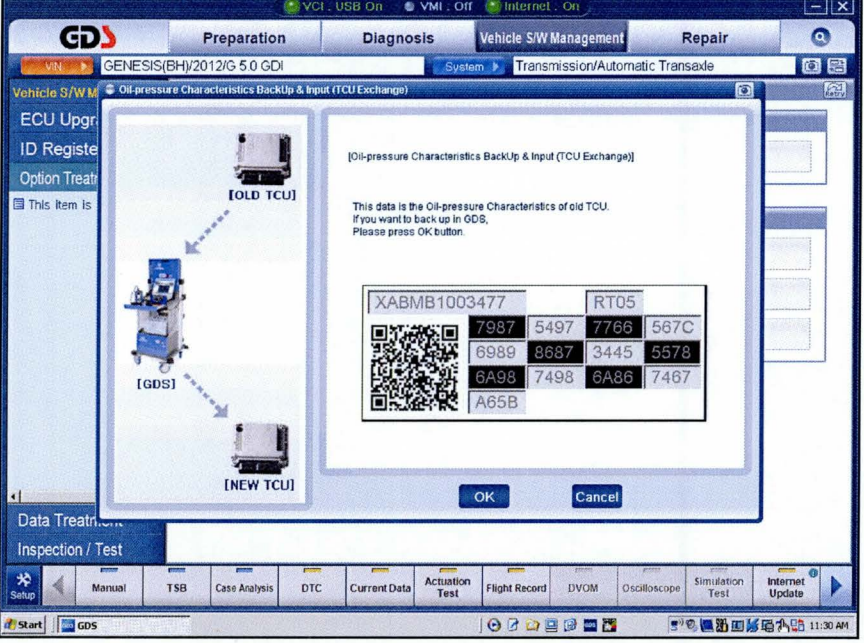

6. At the next screen, select OK to finish.

NOTE: If the GDS cannot communicate with the old TCM, go to Page 3 and perform Steps 1-8 (Auto Mode) or Page 6 and perform Steps 1~7 (Manual Mode).

- 7. Turn the ignition off and install the new TCM. Turn the ignition on.
- 8. From the Home screen, select Oil Pressure Characteristics Backup & Input (TCU Exchange).
- 9. At the next screen, select OK.

10. Select INPUT to input the data to the new TCM.

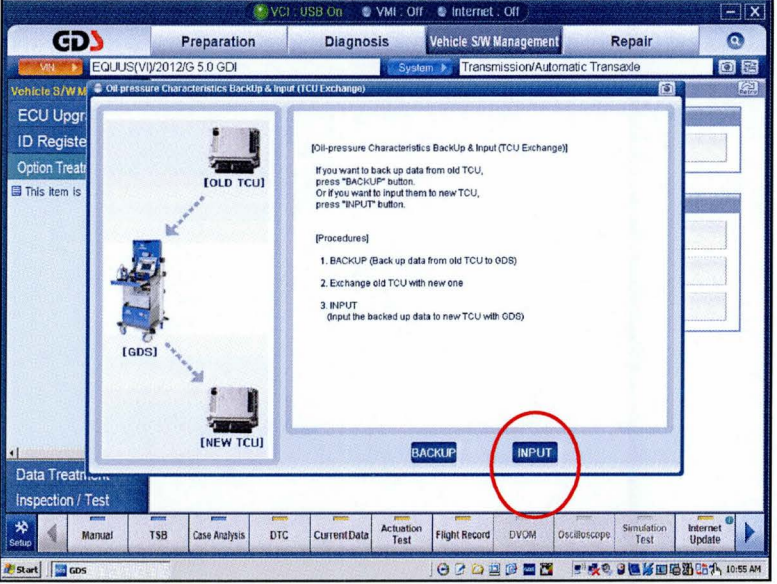

11. Confirm the oil pressure characteristics are identical to those of the A/T sticker. Select OK to input the oil pressure data from the GDS into the new TCM. Select OK to finish.

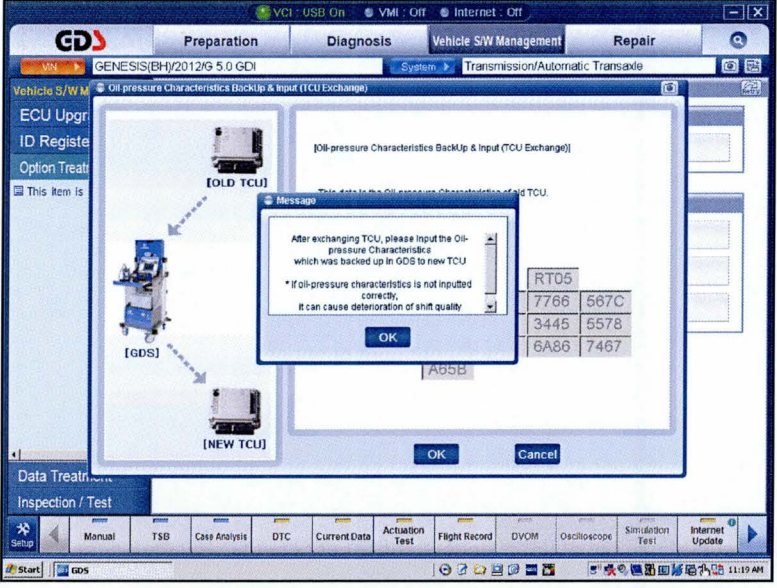

- 12. When the "Completed" message is displayed, confirm the P-R-N-D shift indicator light on the instrument cluster does not blink. If the light blinks, the oil pressure characteristics have not been successfully input to the TCM.
- 13. Erase any DTCs in the Engine, ESC, EPB and SCC menus.
- 14. Clear any DTCs in the BlueLink system according to instructions in TSB 12-BE-005-2.
- 15. From the home screen, select Option Treatment and Resetting Auto TA Values and then click OK.
- 16. Attach a GDS and select A/T Menu, Current Data and TPS (Throttle Position Sensor). Relearn the TCM:
	- Move the shift lever from N->R->N->D five times, pausing for 3 seconds in each gear.
	- $\bullet$ Accelerate the vehicle at a steady 15~30% TPS through gears 1-2-3-4-5-6-7-8. Repeat 5 times.